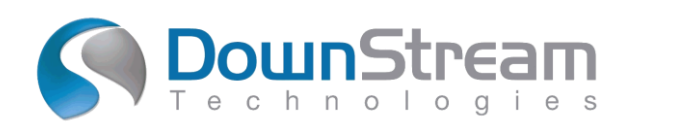

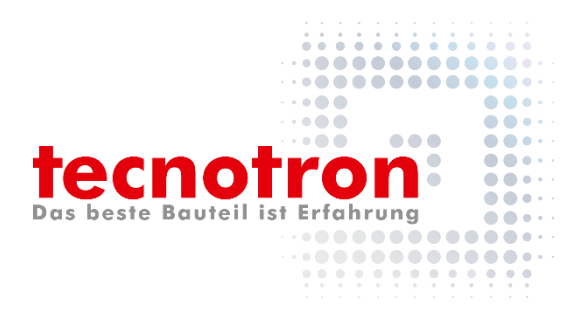

# **Neu in CAM350 V14.5**

Im November 2020 wurde ein neues Release von CAM350 veröffentlicht. Das Hauptaugenmerk dieser Version liegt auf der Unterstützung von Starrflex- und Embedded-Part - Designdaten durch Import aus den Dateiformaten ODB++ und IPC-2581. Mehrere Bereiche des Produkts wurden aktualisiert, um neue Lagentypen, neue Bereichstypen und mehrere Lagenstapel zu unterstützen, die in diesen fortschrittlichen Designtechnologien üblich sind. Zusätzliche Updates umfassen erweiterte Drill- und Via-In-Pad-Überprüfungen in DFM Analysis.

# **Neue und verbesserte Funktionen in der Version 14.5:**

# **Import von ODB++ und IPC2581 Starrflex Designdaten**

CAM350 und BluePrint verwenden die Standard-Designformate ODB ++ und IPC2581, um Designdaten zu importieren. Die Integrität dieser Konstruktionsdaten für Starrflex hängt von der Unterstützung innerhalb der Formatversion und durch die PCB Editoren ab. Unten sehen Sie, welche Starrflex-Funktionen in der Importfunktion von CAM350 und BluePrint unterstützt werden.

Vor ODB++ 8.1.2 und IPC2581B veröffentlichte Entwurfsformate unterstützen keine Starrflex-Designfunktionen.

**Hinweis**: IPC2581C, das in Kürze zugelassen wird, bietet volle Unterstützung für Starrflex und wird in einem zukünftigen Update auf CAM350 14.5 und BluePrint 6.5 unterstützt.

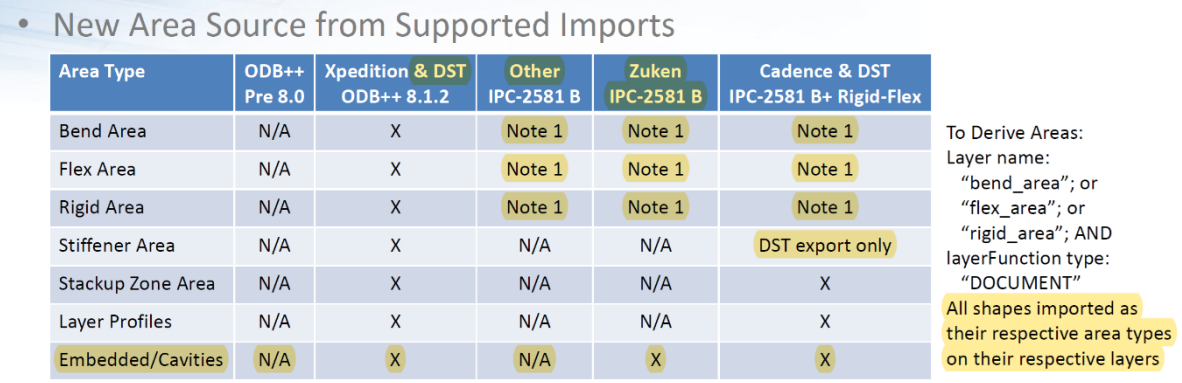

Notes:

1. Area Types not present in current 2581 exports. Areas are derived during import from layer name and layerFunction type

2.  $IPC-2581B+ = rev b$  titled, but includes rev c rigid-flex constructs

3. PADS ASCII does not support rigid-flex or embedded/cavity constructs

# **Import / Export von eingebetteten ODB ++ - und IPC-2581-Teilen**

Der Parts Dialog wurde aktualisiert, um zusätzliche Eigenschaften für eingebettete Bauteile (Embedded Parts) zu unterstützen. Wenn Bauteile auf internen Lagen vorhanden sind, wird im Bereich Parts eine neue Spalte 'Layer' angezeigt, in der die Lage für das eingebettete Bauteil angezeigt wird. Wenn Stackup Zones vorhanden sind, ist außerdem eine neue Spalte mit der Zone vorhanden, in der dieses Bauteil montiert ist. Diese neuen Eigenschaften können nicht bearbeitet werden, sondern können zum Sortieren von Baueilen nach ihrer Lage oder Zone verwendet werden. Wenn Bauteile auf inneren Lagen

montiert werden, ist die Side-Eigenschaft spezifisch für die Bauteillage. Beispielsweise könnte ein Bauteil auf der unteren Lage eines Kerns montiert und von der Unterseite der Leiterplatte eingeführt werden.

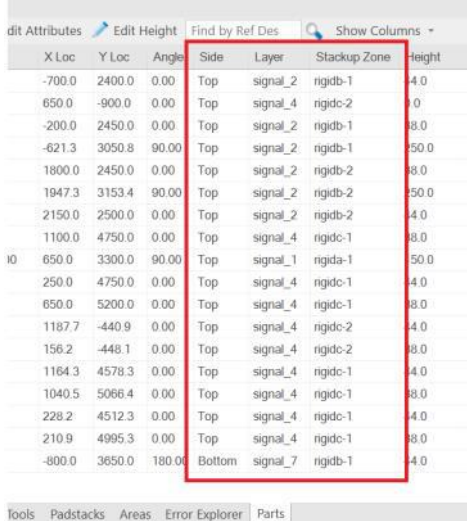

#### **SUV (Stack Up Visualizer) -Updates für mehrere Stackups und Zonen sowie PCB-Kerne**

Importieren Sie ein Rigid-Flex-Design aus einer unterstützten ODB ++ - oder IPC2581B-Designdatei. Öffnen Sie den Stack Up Visualizer und beachten Sie die Verbesserungen:

#### **Mehrere Lagenstapel**

Alle Stack-Ups im Design werden als separate Registerkarten am unteren Rand der Stackup-Tabelle aufgeführt. Wenn jede Stackup Registerkarte ausgewählt ist, wird dieser Stapel in den Stapelgrafiken angezeigt. Sie können auch Multiple auswählen, um mehrere Stapel gleichzeitig anzuzeigen.

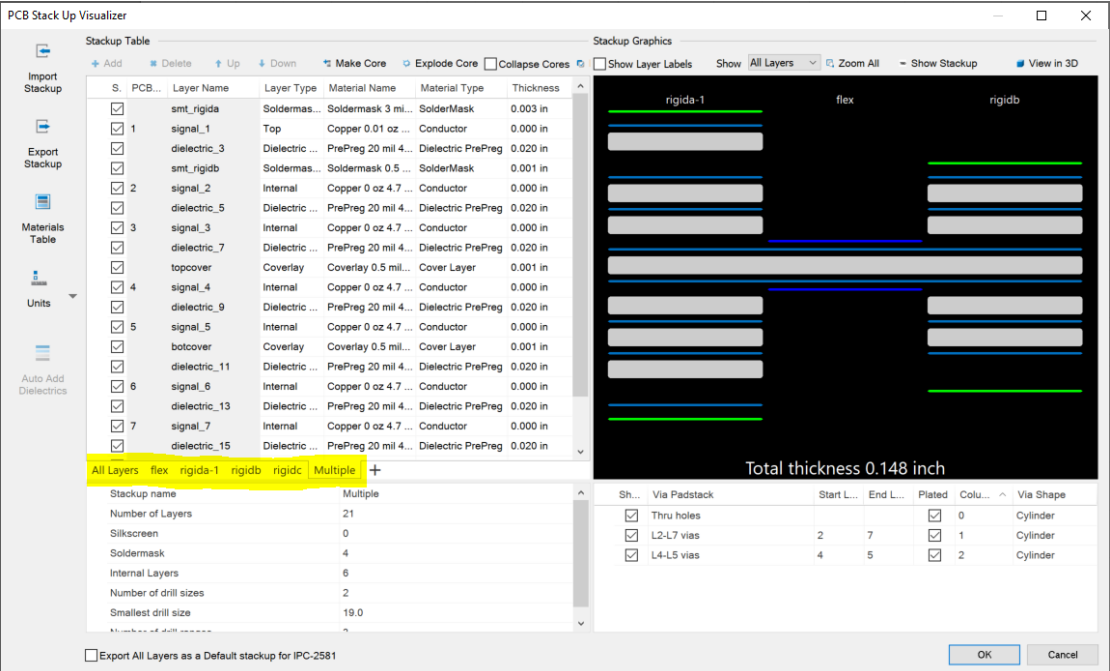

#### **Leiterplattenkerne**

Ein Kern ist ein übliches Grundmaterial, das bei der Herstellung von Leiterplatten verwendet wird. Es ist üblicherweise ein doppelseitiges kupferkaschiertes starres oder flexibles Material, das zur Herstellung von Lagenpaaren in einer Doppel- oder Mehrschichtplatine verwendet wird. Sie können jetzt den Lagen Materialtypen zuweisen und mit der Funktion Make Core einen Kern aus zwei oder mehr Lagen erstellen. Im Stack Up Visualizer werden Core-Lagen zu einem Coreähnlichen Erscheinungsbild komprimiert.

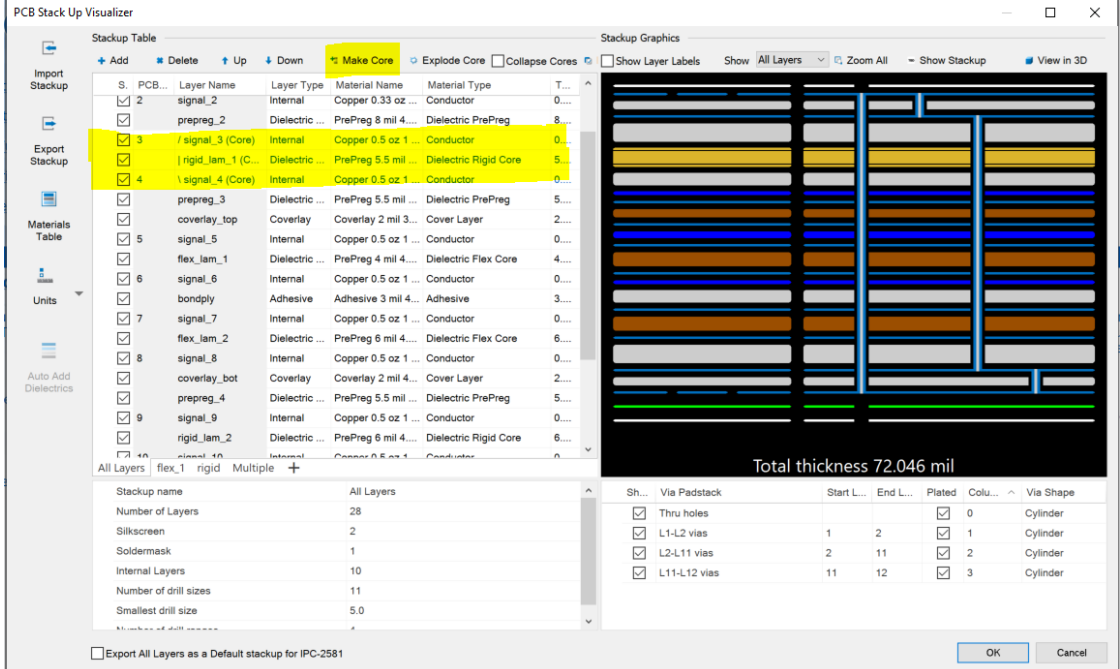

# **Stack Up Visualizer, Verbesserungen des Materialeditors**

Im Materialeditor des Stack Up Visualizer sind neue Materiallagentypen für das Starrflex-Design definiert:

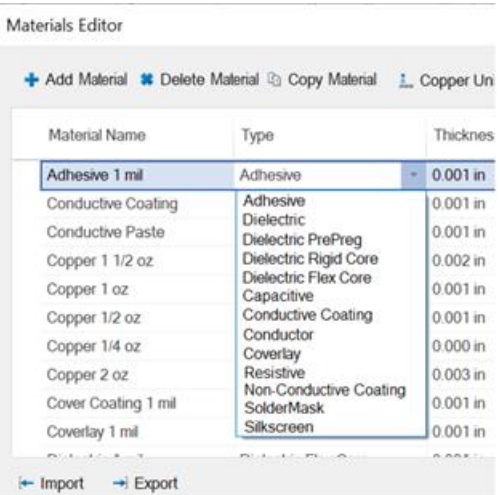

Sie können Kerne auch im Stack Up Visualizer definieren, sie in Ihrer Materialtabelle speichern und diese Kerne dann in eine Standard-IPC2581-Datei exportieren. Dieser kann dann von anderen Nutzern geladen und verwendet werden. Stack Up Exchange wird auf der Cores Registerkarte des Materialeditors implementiert:

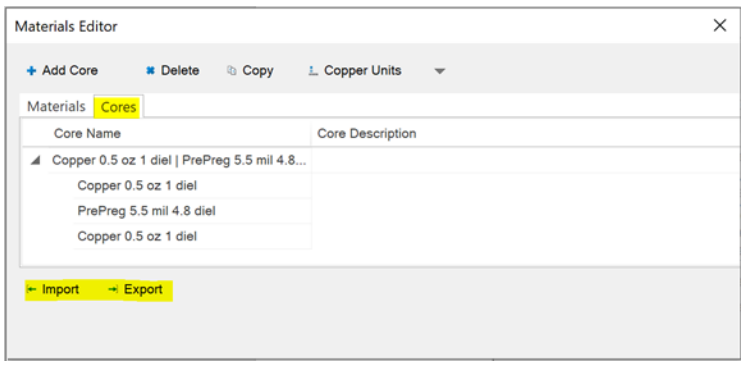

# **3D-Anzeige von Starrflex-Designs, eingebetteten Komponenten, Schlitzen, Ausschnitten und Hohlräumen**

Die 3D-Ansicht importierter Konstruktionsdaten wurde verbessert, um Starrflex-Konstruktionen, eingebettete Komponenten, Schlitze, Ausschnitte und Hohlräume ordnungsgemäß anzuzeigen. Das erste Bild unten zeigt, dass eingebettete Komponenten jetzt erkannt und auf der richtigen inneren Ebene angezeigt werden. Auf der Registerkarte Komponenten wird die Lage für jede Komponente und die Montageseite angezeigt. In diesem Beispiel mit 12 Schichten ist die Komponente C39 auf der Unterseite von Lage 6 montiert.

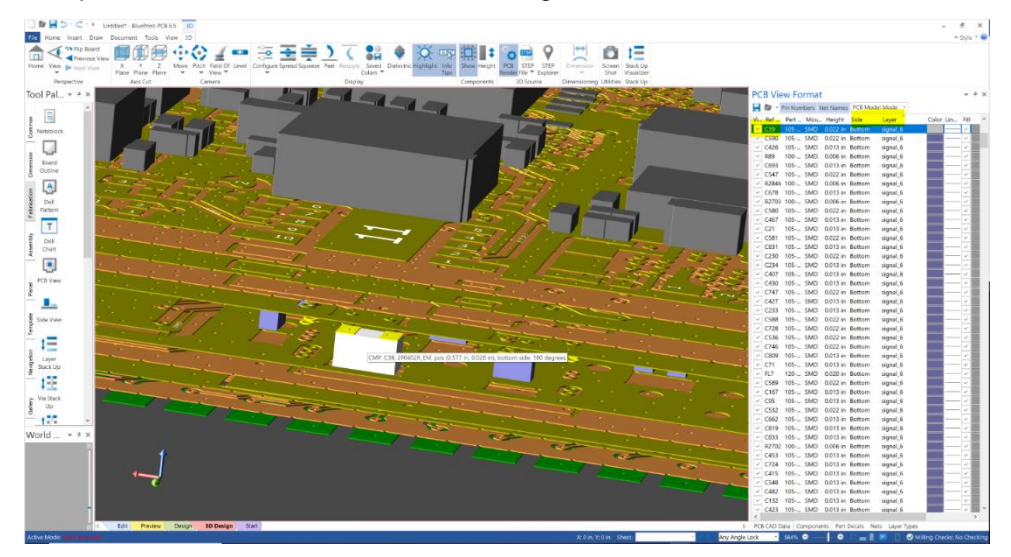

Das zweite Beispiel ist ein Starrflex-Design mit 4 Stapeln, die jeweils mit geeigneten Lagen und Dicken angezeigt werden. Es gibt auch einen Ausschnitt oben auf der Platine, der mit angemessener Tiefe und Definition durch alle Kupfer- und dielektrischen Schichten angezeigt wird.

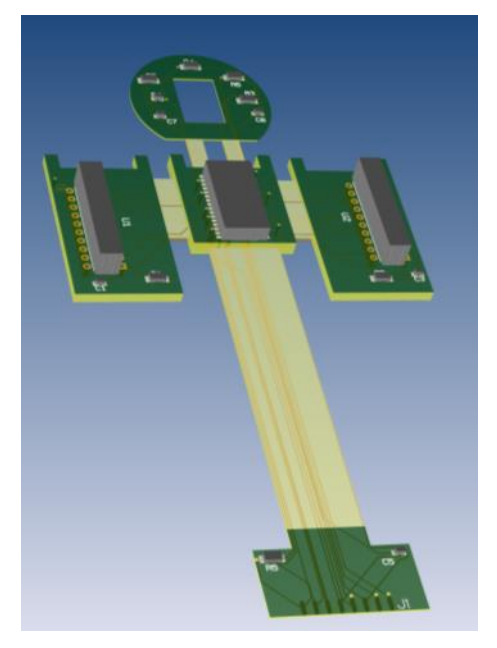

Das dritte Bild ist ein Beispiel für eine eingebettete Komponente in einem Hohlraum:

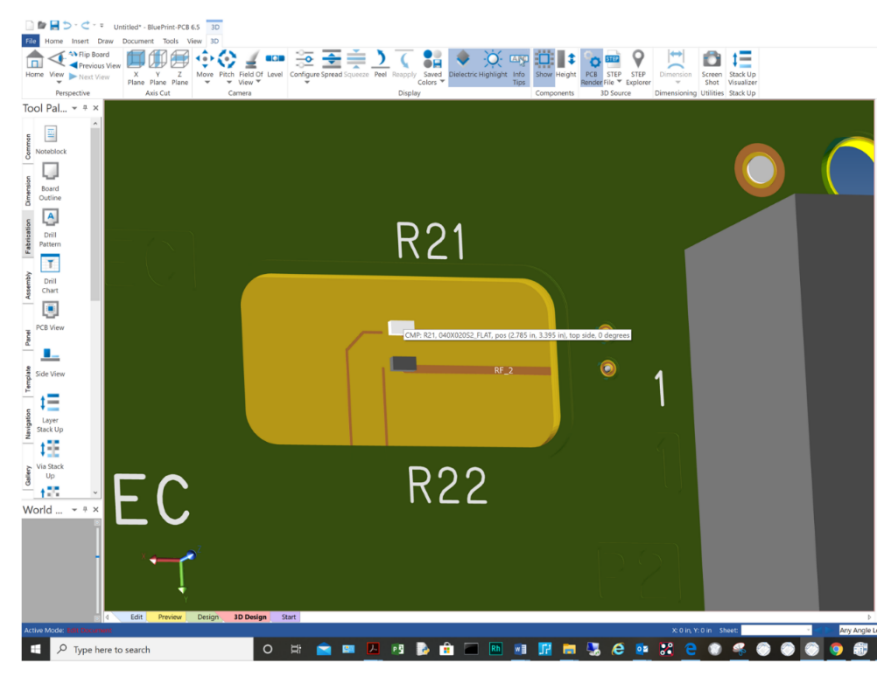

#### **Erweiterung der PCB Modell Mode Anzeige**

Um die 3D-Visualisierung von Starrflex- und eingebetteten Komponentendesigns zu unterstützen, wurde die Anzeige der Lagen in 3D im PCB-Modellmodus erweitert. Wie im folgenden Beispiel für ein Starrflex-Design gezeigt, wurde eine neue Gruppe für die Coverlay Sichtbarkeit hinzugefügt. Alle dielektrischen Schichten sind jetzt vollständig modelliert und eine neue Dielectric Sichtbarkeitsgruppe wurde hinzugefügt. Die Drilling and Milling Gruppe wird auf alle Hohlräume im Design angewendet. Die Parts Sichtbarkeitsgruppe wurde erweitert, um Einträge für obere, untere und eingebettete Komponenten bereitzustellen.

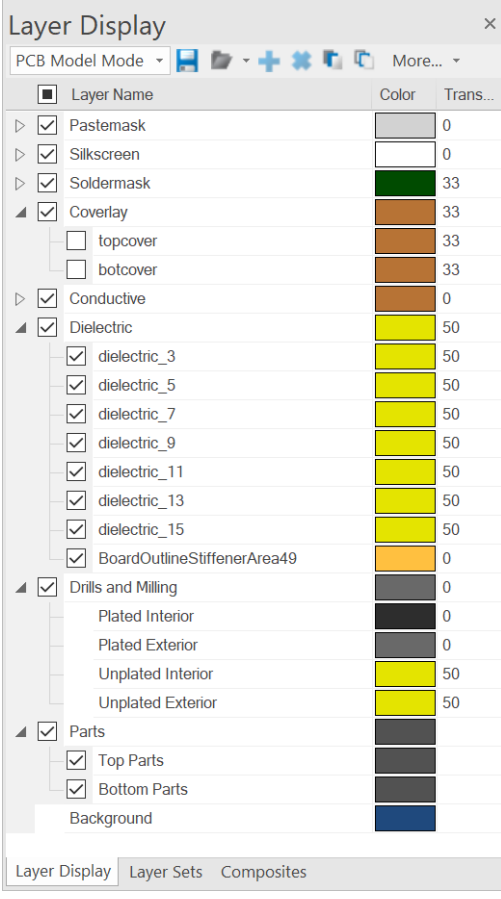

# **Anzeige der Layer Profiles im Layer Display Pane und Color Matrix**

Der Color Matrix Dialog und das Layer Profiles Fenster wurden aktualisiert, um Farbeinstellungen für Lagenprofile hinzuzufügen, die üblicherweise in Starrflex-Designs vorkommen.

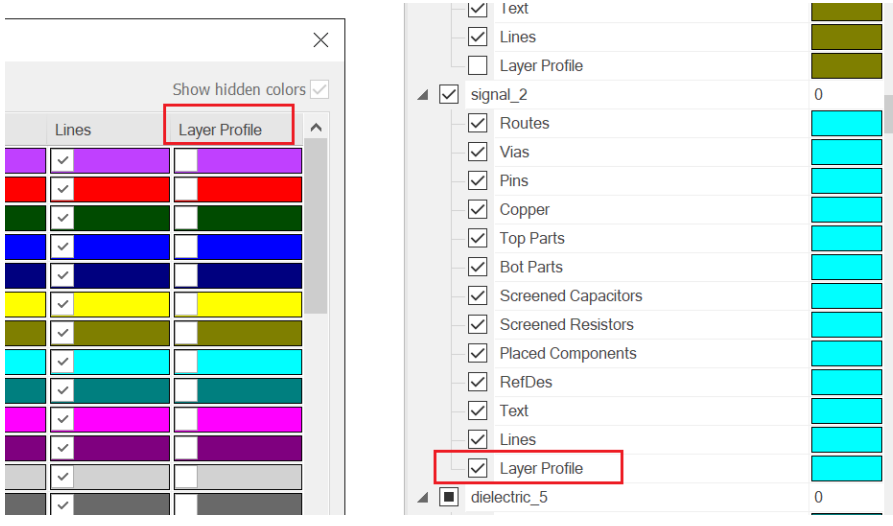

### **Erstellung und Verwaltung von Starrflex Bereichen**

Importieren Sie ein Starrflex-Design aus einer unterstützten ODB ++ - oder IPC2581B-Designdatei. Öffnen Sie das Areas Pane und stellen Sie fest, dass der Bereich aktualisiert wurde, um mehr Area-Typen als nur Regel-Areas anzuzeigen. Dem Pane wurde ein neuer Area-Type-Selektor hinzugefügt, um auszuwählen, welche Areas im Pane angezeigt werden sollen.

Die neuen Area-Typen sind üblicherweise in einem Starrflex-Design vorhanden und umfasse

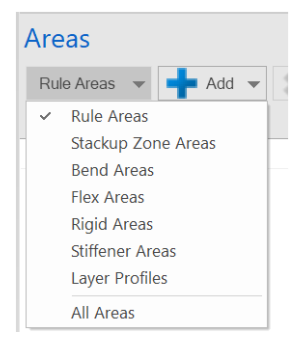

#### **Stack Up Zone Areas**

Eine Stack Up Zone ist ein Bereich eines Starrflex-Designs, in dem ein bestimmter Stapel vorhanden ist. Die Lagen im Stapel variieren üblicherweise von Zone zu Zone. Abgesehen von den typischen Area-Eigenschaften umfassen die Eigenschaften der Stack Up Zone den dem Bereich zugewiesenen Stapel. Klicken Sie in die Stapelzuordnung, um den zugewiesenen Stapel zu ändern. Verwenden Sie die Befehle Add oder Copy, um neue Stack Up Zone Areas zu erstellen.

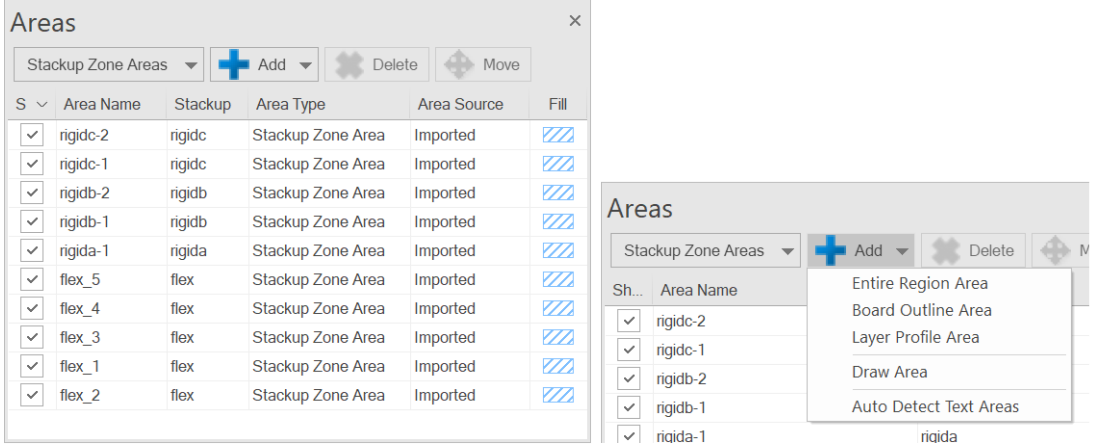

#### **Bend Areas (Biegebereiche)**

Eine Bend Area ist ein Bereich eines Entwurfs, in dem die Lagen beim Zusammenbau gebogen werden. Wenn Bend Areas importiert oder erstellt werden, ist auch eine Bend Area Lage mit einem gefüllten Polygon vorhanden (oder hinzugefügt), das mit der Bend Area Form identisch ist. Zu den Eigenschaften der Bend Area gehören die Zuweisung der Stack Up Zone und bestimmte Eigenschaften der Bend Area. Verwenden Sie den Bend Area Properties Dialog der Bend Area, um die Eigenschaften der Bend Area zu ändern. Verwenden Sie die Befehle Add oder Copy, um Bend Areas zu erstellen.

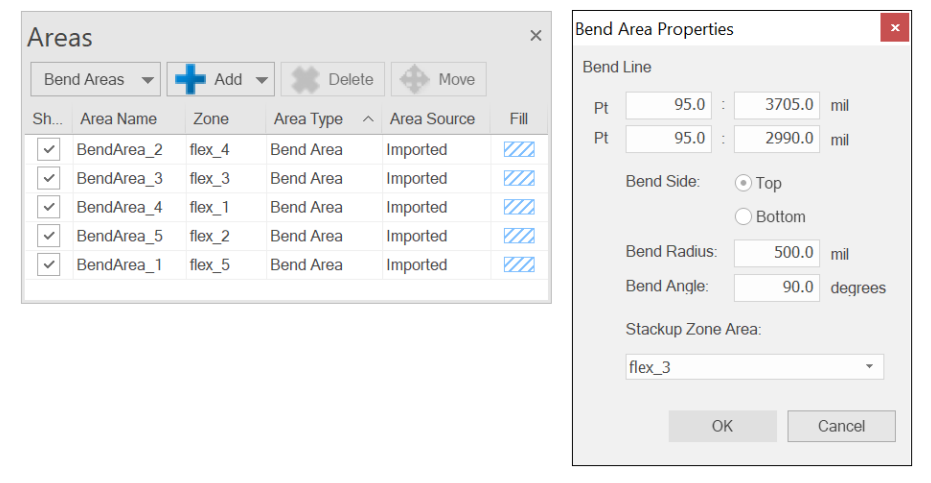

### **Rigid, Flex und Stiffener Areas**

Eine **Rigid Area** ist ein Bereich eines Entwurfs, in dem eine Kombination aus starren und flexiblen Lagen in einem Entwurf vorhanden ist. Wenn starre Bereiche importiert oder erstellt werden, ist auch eine Lage für starre Bereiche mit einem gefüllten Polygon vorhanden (oder hinzugefügt), das mit der Form des starren Bereichs identisch ist. Abgesehen von typischen Lageneigenschaften umfassen starre Lageneigenschaften den der Area zugewiesenen Stapel. Starre Lageneigenschaften können im Lagenbereich nicht geändert werden. Verwenden Sie die Befehle Add oder Copy, um neue starre Bereiche zu erstellen.

Eine **Flex Area** ist ein Bereich eines Designs, in dem Flexlagen in einem Design vorhanden sind. Wenn Flex Areas importiert oder erstellt werden, ist auch eine Flex Area Lage mit einem gefüllten Polygon vorhanden (oder hinzugefügt), das mit der Form der Flex Area identisch ist. Neben den typischen Lageneigenschaften umfassen die Flex-Lageneigenschaften den dem Bereich zugewiesenen Stapel. Die Eigenschaften der Flex Area können im Bereich nicht geändert werden. Verwenden Sie die Befehle Add oder Copy, um neue Flex Areas zu erstellen.

Eine **Stiffener Area** ist ein Bereich eines Entwurfs, in dem Versteifungslagen in einem Entwurf vorhanden sind. Wenn Stiffener Areas importiert oder erstellt werden, ist auch eine Lage für Stiffener Areas vorhanden (oder hinzugefügt) mit einem gefüllten Polygon, das mit der Form der Stiffener Area identisch ist. Abgesehen von typischen Lageneigenschaften umfassen die Eigenschaften der Stiffener Area den dem Bereich zugewiesenen Stapel. Die Eigenschaften de Stiffener Area können im Bereich nicht geändert werden. Verwenden Sie die Befehle Add oder Copy, um neue Versteifungsbereiche zu erstellen.

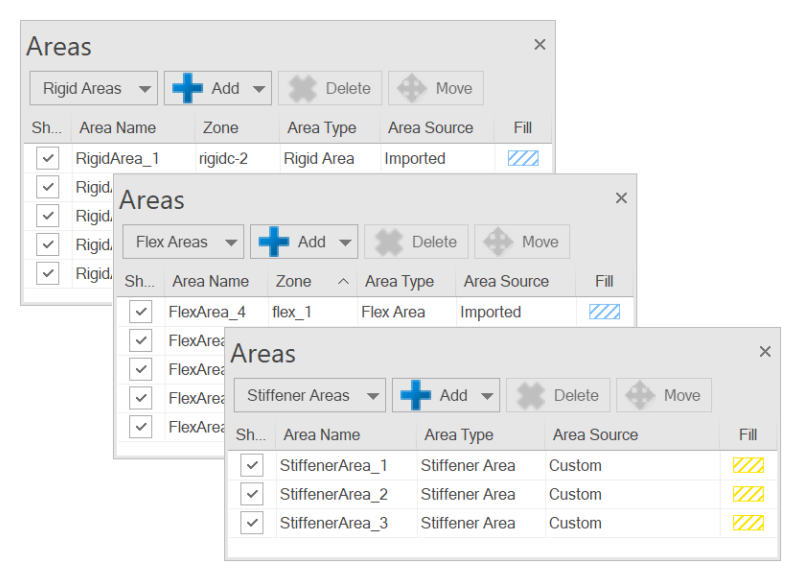

#### **Layer Profile Areas**

Im Gegensatz zu starren Leiterplatten können flexible und starr-flexible Designs für jede Lage des Designs eine einzigartige Form haben. Ein Lagenprofil ähnelt einem Plattenumriss, stellt jedoch die Grenze einer einzelnen Lage dar. Wenn Lagenprofile importiert oder erstellt werden, existiert das Profil nur als Bereich und nicht als Polygon, das geändert werden kann. Abgesehen von typischen Lageneigenschaften umfassen die Lagenprofileigenschaften die Lage, die das Profil darstellt. Klicken Sie in die Lageneigenschaft, um die Lagenzuordnung eines Lagenprofils zu ändern. Verwenden Sie die Befehle Add oder Copy, um neue Lagenprofilbereiche zu erstellen.

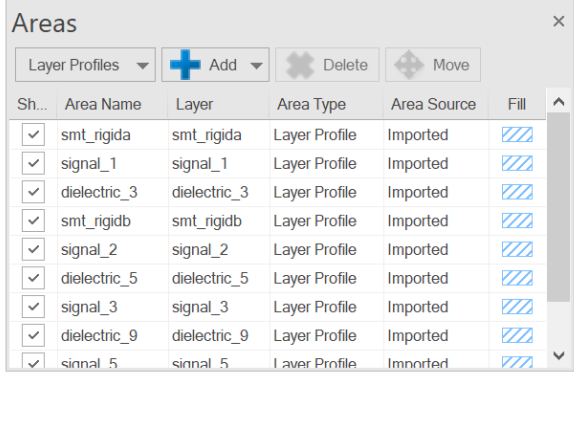

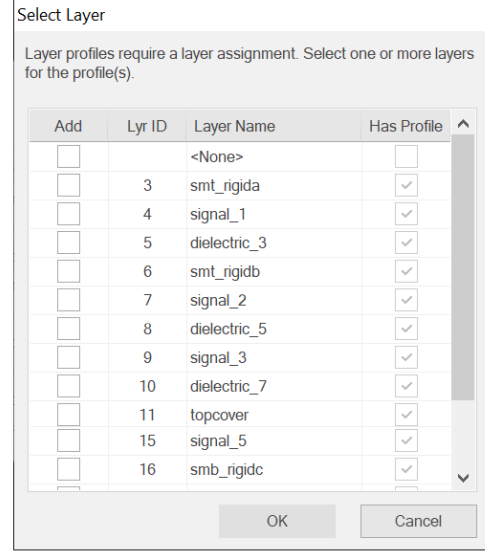

# **Copy Area**

Ein neuer Copy Area Befehl wurde dem Areas Pane hinzugefügt, um die Erstellung neuer Areas durch kopieren bestehender Areas zu unterstützen. Wählen Sie eine beliebige Area aus und schließen Sie den Vorgang im Copy Area Dialog ab. Wählen Sie den neuen Namen und den Typ der Area aus, der aus der ausgewählten Area erstellt werden soll.

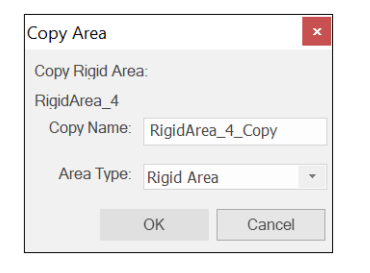

# **Neue Optionen für die Draw Area**

Verwenden Sie die neuen Draw Area Optionen, um die Zuschneideoptionen beim Zeichnen neuer Areas festzulegen. Wenn die Optionen aktiviert sind, werden neue Areas abgeschnitten, in denen sich eine Board Outline oder sichtbare Lagenprofile, benachbarte Areas oder stackup zones schneiden.

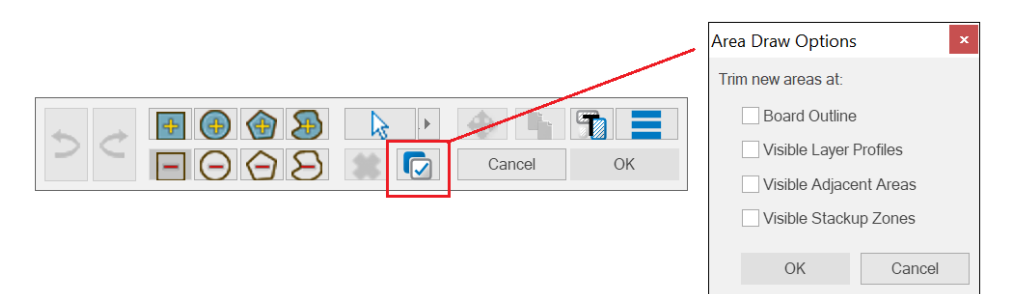

# **Erweiterte Bohrprüfung und Via in Pad DFM Analysis Prüfung**

Die Bohr- und Fräsprüfungen für die DFM-Analyse wurden um neue Bohrprüfungen erweitert.

# **Erweiterte Bohrprüfung**

Die Fräs- und Bohreranalyse wurde um eine neue Sammlung von Bohrertyp-zu-Bohrertyp-Prüfungen erweitert. Verwenden Sie die neuen Bohrerabstandsprüfungen, um den Mindestabstand zwischen benachbarten Bohrern variabler Typen zu analysieren.

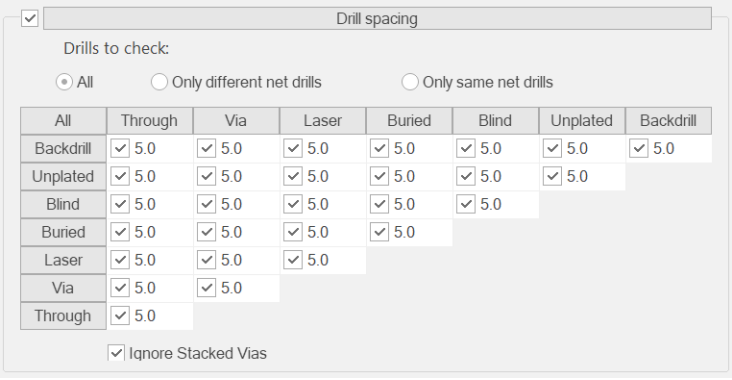

# **Via in Pad Prüfung**

Der Kupfergeometrieprüfung wurden zwei neue Via-In-Pad-Prüfungen hinzugefügt. Verwenden Sie Partial Vias in Pad- oder Through Vias in Pad-Prüfungen, um die Analyse von Partial Vias und Through Vias in SMD-Pads zu überspringen oder einzuschließen. Wenn diese Option aktiviert ist, werden alle Teil- oder Durchkontaktierungen in SMD-Pads als Verstoß gekennzeichnet. Wenn deaktiviert, wird davon ausgegangen, dass Durchkontaktierungen in Pads zulässig sind und Durchkontaktierungen in SMD-Pads während der Analyse ignoriert werden.

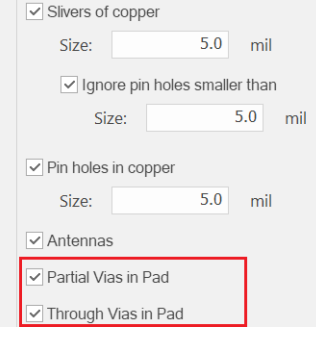